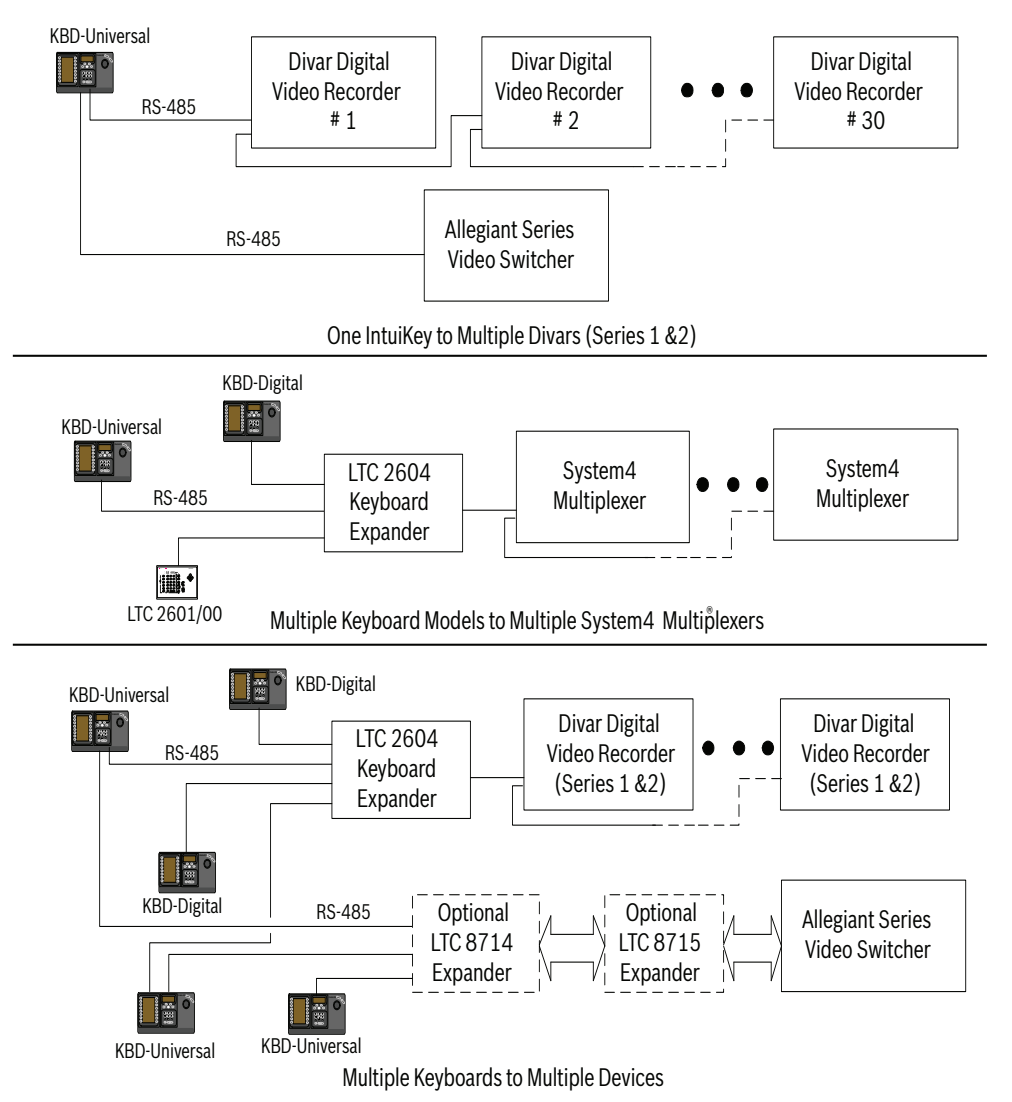

**Bild 3.2** Unterstützte Konfigurationen für Divar DVRs (Serie 1 & 2), System4 Multiplexer und Kreuzschienen Netzstromanschlüsse müssen ebenfalls berücksichtigt werden. Je nach Entfernung zwischen Keyboard und gesteuerten Geräten ist eine externe Spannungsversorgung (gemäß Klasse 2 oder gleichwertig) in Übereinstimmung mit den folgenden Spezifikationen erforderlich:

#### **Entfernung zwischen Keyboard und**

#### **Erforderliche optionale Geräte**

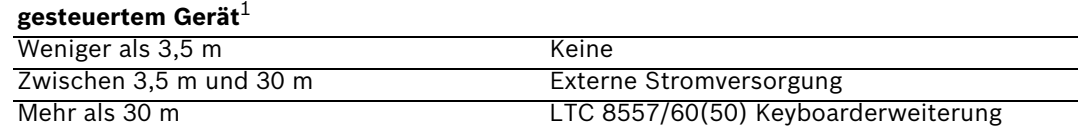

1. Die Entfernungen können sehr von der Anzahl der angeschlossenen Keyboards abhängen.

### **3.1 Montieren von IntuiKey**

Die IntuiKey LCD-Displays sind alle auch bei direkter Sonneneinstrahlung gut lesbar. Platzieren Sie das Keyboard auf einer geraden, waagerechten Fläche. Für einen optimalen LCD-Sichtwinkel sollte die Neigung zwischen 0 und 20 Grad gegen die Senkrechte betragen. Displaykontraststufen sind softwaregesteuert und müssen über das Menü Keyboardsteuerung angepasst werden. Ein optionaler Rackmontagesatz kann auch verwendet werden.

# **3.2 Verbinden mit dem IntuiKey**

1. Weitere Einzelheiten zu den Ein-/Ausgängen des IntuiKey Keyboards finden Sie in Abbildung *Bild 3.8*. Vier USB-Anschlüsse befinden sich an der Geräterückseite von IntuiKey: (2) RJ-11-Stecker, (1) 9-poliger D-Sub-Anschluss und eine DC-Buchse. Die RJ-11-Stecker sind mit Allegiant und MUX/DVR und der 9-polige D-Sub-Anschluss als **serieller RS-232-Port** beschriftet.

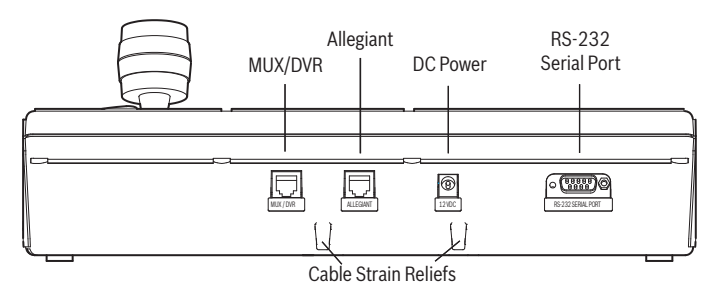

**!**

**Bild 3.3** Anschlüsse auf der Rückseite des IntuiKey Keyboards

**WARNUNG!** Um den einwandfreien Systembetrieb zu gewährleisten und Schäden am Gerät zu vermeiden, dürfen nur Allegiant-Systeme an den Allegiant-Anschluss, und Multiplexer/DVRs an den MUX/DVR-Anschluss angeschlossen werden.

- 2. Auf Wunsch können die Strom- und Datenkabel durch die Kabelführungen auf der Geräterückseite geführt werden, um die Zugbelastung der Kabel zu verringern.
- 3. Überprüfen der Konfigurationsoptionen in Abbildung *Bild 3.9*. Stellen Sie die notwendigen Daten- und Stromanschlüsse anhand dieser Diagramme her, die Ihren Systemanforderungen am besten entsprechen. Bei Anschluss an Divar Serie DVRs oder an System4 Multiplexer schließen Sie den mitgelieferten 390- $\Omega$ -Abschlusswiderstand an den **Ausgangsstecker** des letzten Geräts an.

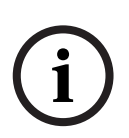

**HINWEIS!** In Systemen mit mehreren Divar Serie DVRs oder mehreren System4 Multiplexern verwenden Sie bitte die Bedienelemente auf der Frontseite der Videogeräte, um entsprechende Adressnummern zuzuweisen und Kameranummern zu starten. IntuiKey kann die Videogeräte nicht korrekt erkennen, wenn das System in Konflikt stehende Adressen enthält.

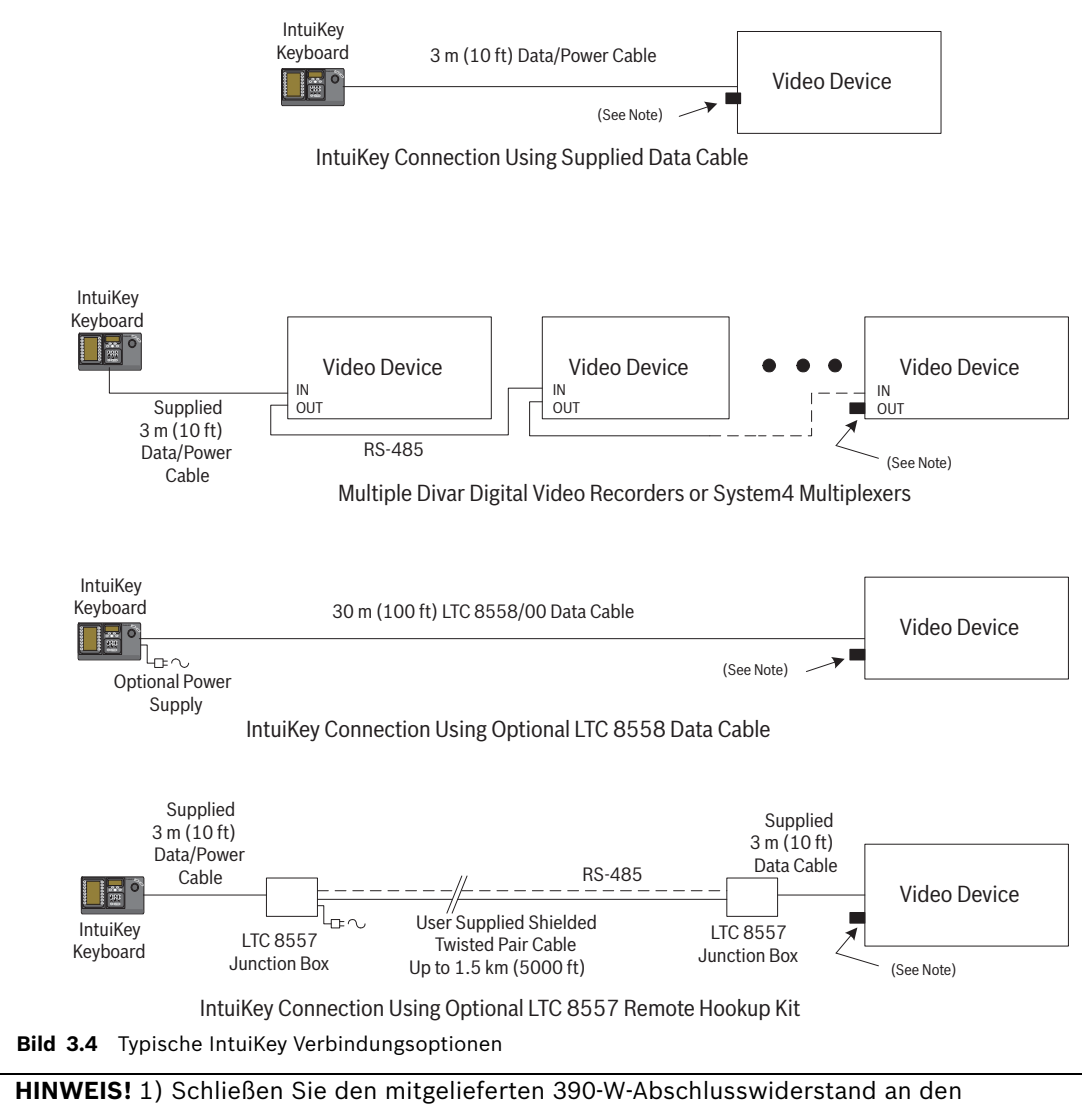

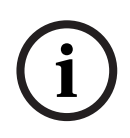

**Ausgangsstecker** an, wenn ein Divar Serie Digital-Videorekorder oder ein System4 Multiplexer verwendet wird.

2) Bei der Einführung des Divar XF wurde der Durchschleifbetrieb des Keyboards nicht unterstützt.

4. Nach dem Einschalten der Stromzufuhr erfolgt die Initialisierung des Keyboards und es erscheint folgende Anzeige:

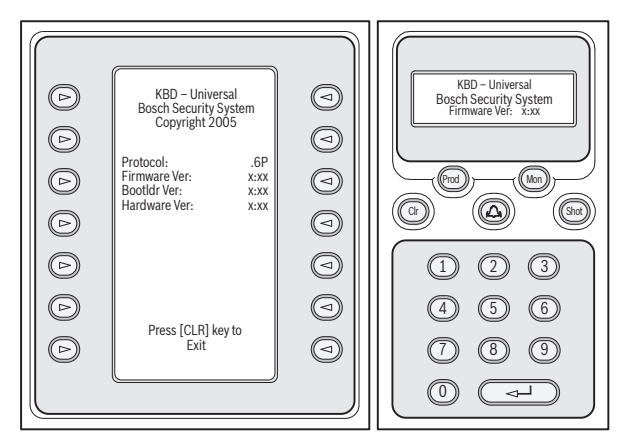

#### **Bild 3.5** Einschaltanzeige

5. Nach einer kurzen Pause (bzw. unmittelbar nach dem Betätigen der Taste **CLR**) führt das Keyboard eine kurze Suche nach angeschlossenen Geräten durch.

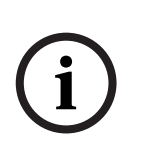

Bei erstem Einschalten, Zurücksetzen auf Werkseinstellungen oder Firmware-Upgrade zeigt IntuiKey das Menü Sprache an. Wählen Sie die gewünschte Sprache durch Drücken des Softkeys neben der Sprache aus. Sind weitere Sprachen verfügbar, verwenden Sie die Pfeiltasten im unteren Bildschirmbereich, um sich durch einen zweiten Menübildschirm zu bewegen.

# **3.3 Installieren von KBD-Universal (RS-232-Protokoll)**

Das KBD-Universal-Keyboard kann entweder an eine Zubehöreinheit Konsolenporterweiterung der Allegiant-Serie LTC 8712 oder an den 9-poligen RS-232-Port für Konsole oder (bei entsprechender Ausstattung) Drucker auf der Rückseite des Allegiant-Systems angeschlossen werden. Der Anschluss des Keyboards kann über ein festverdrahtetes Kabel, ein Wählmodem oder einen anderen Kommunikationssystemtyp erfolgen, der dem RS-232- Übertragungsstandard entspricht.

Für die Installation jedes Keyboards sind ein vom Kunden bereitgestellter 9-poliger Anschlussstecker und ein Kabel erforderlich, die für RS-232-Signale geeignet sind.

# **i**

Um IntuiKey für den Betrieb mit dem Allegiant-RS-232-Protokoll zu konfigurieren, wählen Sie im Menü Keyboardsteuerung die Taste Protokoll. Geben Sie das Passwort ein (siehe ANHANG A), um den Protokollmodus von RS-485 in RS-232 zu ändern.

Nähere Hinweise finden Sie im entsprechenden Konfigurationsdiagramm. Siehe Abbildung *[Bild 3.6](#page-21-0)* oder *[Bild 3.7](#page-22-0)*.

#### **3.3.1 Belegung der Keyboardnummern bei Verwendung von RS-232- Keyboardmodellen**

Die Verwendung von Keyboards des RS-232-Protokolls erhöht nicht die Gesamtzahl der Keyboards, die an einen Allegiant Umschalter angeschlossen werden können. Bei Anschluss eines RS-232-Keyboards an das System wird automatisch ein Standard-Keyboardport deaktiviert. Die deaktivierte Keyboard-Portnummer basiert auf der Anschlussart der Schnittstelle des RS-232-Keyboards. Es ist notwendig, diese Keyboardnummern nachverfolgen zu können, wenn Beschränkungen aufgrund von Prioritäten oder andere Sperrvermerke bezüglich des Keyboards im System zugewiesen und verwendet werden. Die Tabelle unten zeigt, welche Keyboardnummern je nach verwendetem Anschluss belegt werden.

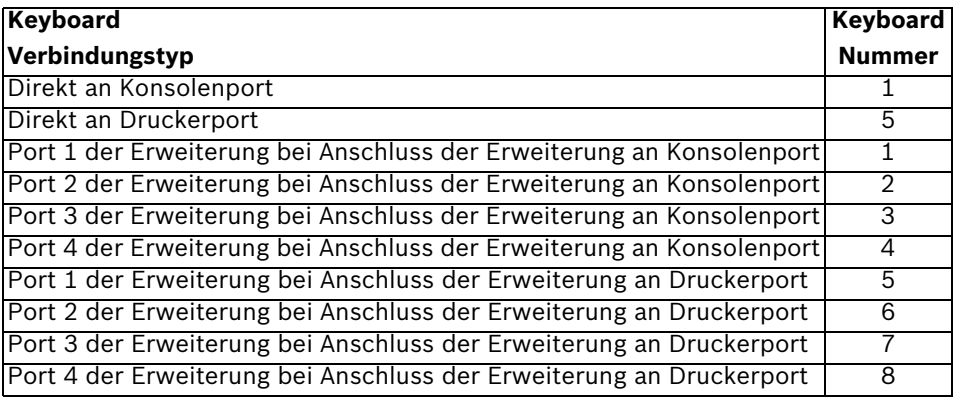

#### **3.3.2 Allegiant-Systembefehlsscripts für RS-232-Keyboardmodelle**

Bei Anschluss eines Keyboards an einen Allegiant-Konsolenport oder an einen Allegiant-Druckerport, der im Konsolenmodus betrieben wird, muss das Allegiant-System vorprogrammiert werden, damit der Port im RS-232-Keyboardmodus betrieben wird. Der Modus des Allegiant-Konsolenports lässt sich entweder durch die manuelle Eingabe eines ASCII-Befehls ändern oder durch die Vorprogrammierung der Allegiant-CPU mit einem Allegiant-Befehlsscript. Die Befehlsscript-Methode wird bevorzugt, da die entsprechenden Einstellungen nach einem Stromausfall oder Zurücksetzen des Systems automatisch wiederhergestellt werden. Manuell eingegebene Befehle bleiben nur so lange gültig, bis das System zurückgesetzt oder die Stromversorgung aus- und wieder eingeschaltet wird. Daher sollten manuelle Befehle nur für temporäre oder Testzwecke verwendet werden. Um einen Allegiant-Konsolenport für den Betrieb im Keyboardmodus zu konfigurieren, ist es notwendig, über Windows® HyperTerminal oder einen anderen nichtprogrammierbaren Terminal-Emulator eine Verbindung zum System aufzubauen.

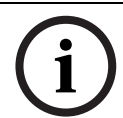

Allegiant-Konsolen- und Drucker-RS-232-Ports verwenden keine standardmäßige RS-232- Stiftbelegung. Es wird die Verwendung eines LTC 8506/00 Allegiant-Konsolenkabels empfohlen (siehe folgendes Diagramm für die Stiftbelegung).

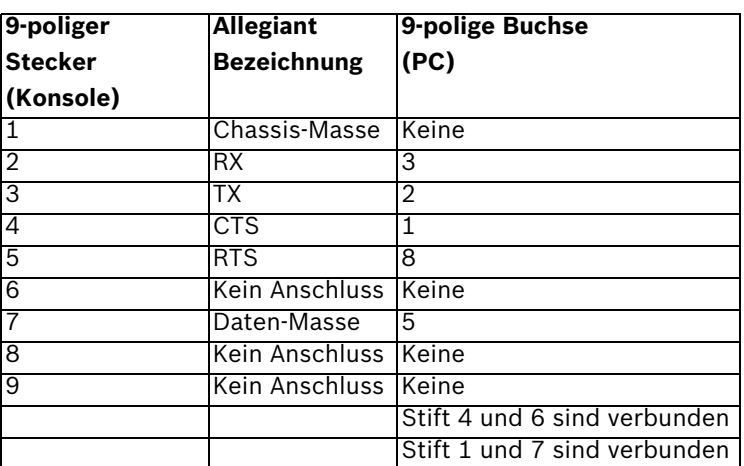

Die Allegiant-RS-232-Einstellungen sind vom Benutzer programmierbar, aber die Grundeinstellungen lauten:

- Baud: 19.200
- Stoppbits: 1
- Datenbits: 8
- Parität: Keine

– Handshaking: Kein

Ist das System online, wird bei jedem Drücken der Eingabetaste eine Allegiant-Aufforderung angezeigt. Die Aufforderung sieht folgendermaßen aus:

TC8x00 >

Hierbei gilt: x ist eine Ziffer von eins bis neun (je nach angeschlossenem Allegiant-Modell unterschiedlich).

Geben Sie bei der Systemaufforderung den geeigneten Befehl je nach verwendetem Allegiant-Port und Art der Keyboardschnittstelle manuell ein. Ziehen Sie zur Bestimmung des korrekten Befehls die folgende Tabelle hinzu. Geben Sie den Befehl genau so ein, wie in der Tabelle abgebildet, und drücken Sie anschließend **ENTER**.

#### **Anschlussart Keyboardschnittstelle**

**Direkt an Konsolenport** (außer LTC 8900)

**Befehl**: SET-PORT-RS232 0 4 8 0 1 0;\_SET\_KBD\_MODE 01

**Direkt an Druckerport** (außer LTC 8900) **Befehl**: SET-PORT-RS232 4 4 8 0 1 0; SET\_KBD\_MODE 4 1

**Modem verbunden mit Konsolenport** (außer LTC 8900) **Befehl**: SET-PORT-RS232 0 4 8 0 1 1; SET KBD MODE 0 1

**Modem verbunden mit Druckerport** (außer LTC 8900) **Befehl**: SET-PORT-RS232 4 4 8 0 1 1;\_SET\_KBD\_MODE 4 1

**Direkt an Controllerport** (nur LTC 8900) **Befehl**: SET-PORT-RS232 0 4 8 0 1 0; SET KBD MODE 0 1

**Direkt an Konsolenport** (nur 8900) **Befehl**: SET-PORT-RS232 4 4 8 0 1 0; SET KBD\_MODE 4 1

**Modem verbunden mit Controllerport** (nur TC 8900) **Befehl**: SET-PORT-RS232 0 4 8 0 1 1;\_SET\_KBD\_MODE 0 1

**Modem verbunden mit Konsolenport** (nur LTC 8900) **Befehl**: SET-PORT-RS232 4 4 8 0 1 1;\_SET\_KBD\_MODE 4 1

Nachdem Sie den Befehl eingegeben haben, startet der Port sofort den Betrieb im Keyboardmodus. Der Port generiert eine Reihe von sich ständig wiederholenden Codes. Bei Verwendung von Windows HyperTerminal bei 9600 Baud bleibt die Einstellung aktiviert, bis das System zurückgesetzt, aus- und wieder eingeschaltet oder durch mehrmalige Eingabe von **Ctrl-C** manuell abgebrochen wird.

Bei Verwendung der LTC 8059 Master Control Software wählen Sie während des Online-Betriebs die Registerkarte "Befehlsscript" und geben das Script für ihre Anschlussart genau so ein wie in der folgenden Tabelle dargestellt: Nachdem Sie das Script eingegeben haben, laden Sie es in die Allegiant-CPU herunter. Setzen Sie das System zurück, indem Sie die CPU aus- und wieder anschalten, oder indem Sie über ein Keyboard Nutzerfunktion 15 eingeben. Der angegebene Port startet den Betrieb im Keyboardmodus. Der Port bleibt im Keyboardmodus, es sei denn, er wird mit dem Programm Windows HyperTerminal bei 9600 Baud durch mehrmalige Eingabe von **Ctrl-C** manuell abgebrochen.

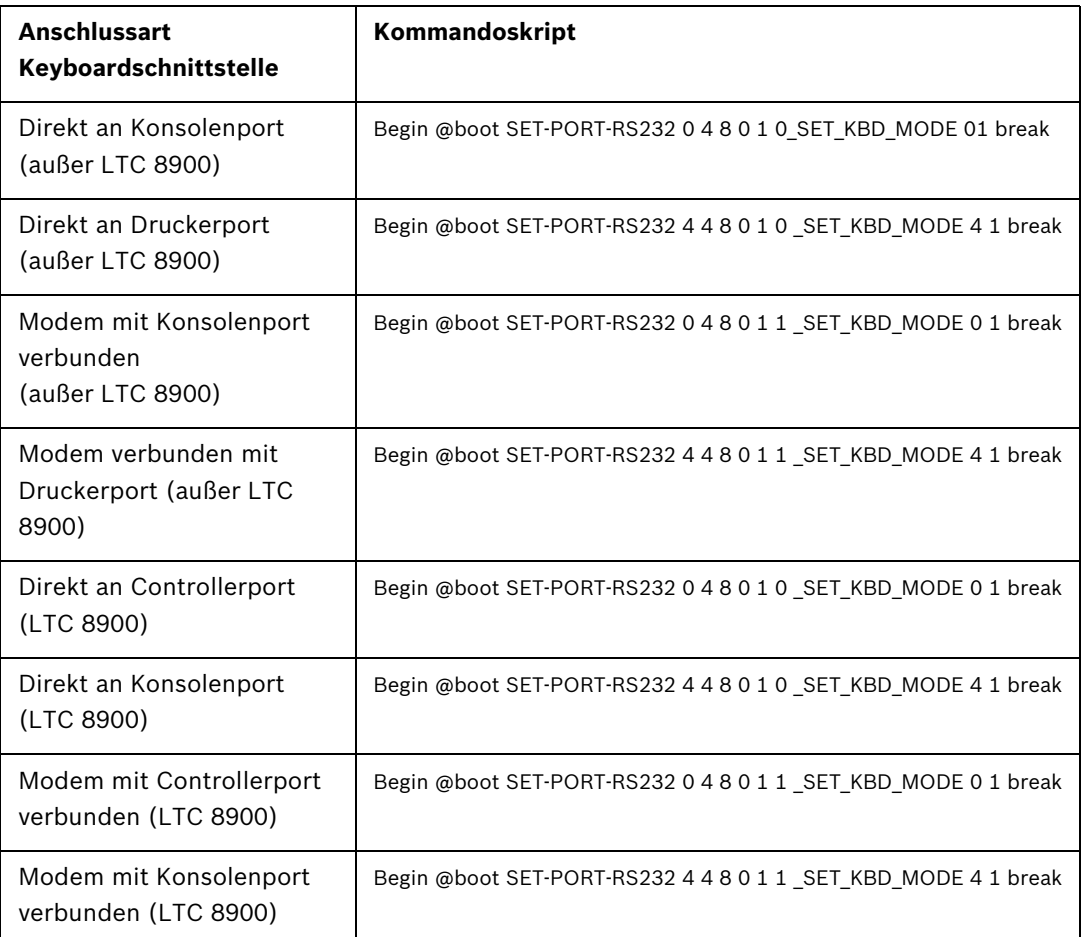

Nachdem Sie das Script eingegeben haben, laden Sie es in die Allegiant-CPU herunter. Setzen Sie das System zurück, indem Sie die CPU aus- und wieder anschalten, oder indem Sie **Keyboard Nutzerfunktion 15** eingeben. Der angegebene Port startet den Betrieb im

Keyboardmodus. Der Port bleibt im Keyboardmodus, es sei denn, er wird mit dem Programm Windows HyperTerminal bei 9600 Baud durch mehrmalige Eingabe von **Ctrl-C** manuell abgebrochen.

Das Keyboard kann nun physisch an das Allegiant-System angeschlossen werden (Details siehe *[Bild 3.6](#page-21-0)*.)

Ist die Kommunikation zwischen Keyboard und Allegiant-System hergestellt, werden auf den LED-Displays Kamera- und Monitornummern angezeigt.

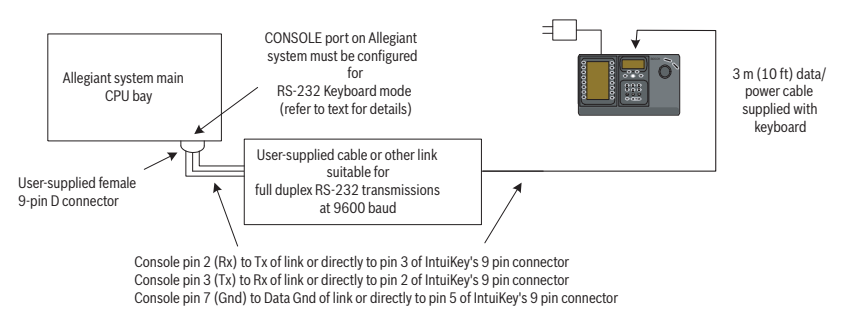

<span id="page-21-0"></span>**Bild 3.6** Direkter Anschluss an Allegiant-Konsolen-/Druckerport

Das Modem auf Allegiant-Seite muss auf einen automatischen Antwortmodus eingestellt sein, und das Modem auf Keyboard-Seite muss auf einen ursprünglichen Modus eingestellt sein. Das Modem muss außerdem entsprechend programmiert sein, dass es die Telefonnummer des anderen Modems wählt oder die Verbindung auf andere Weise einleitet. Unter Umständen müssen die Modemeinstellungen über DIP-Schalter auf der Rückseite des Modems konfiguriert werden. In anderen Fällen muss das Modem für die Konfiguration an einen PC angeschlossen werden. Die folgenden Einstellungen stellen die für amerikanische Robotics Sportster-Modems erforderlichen DIP-Schalterkonfigurationen dar.

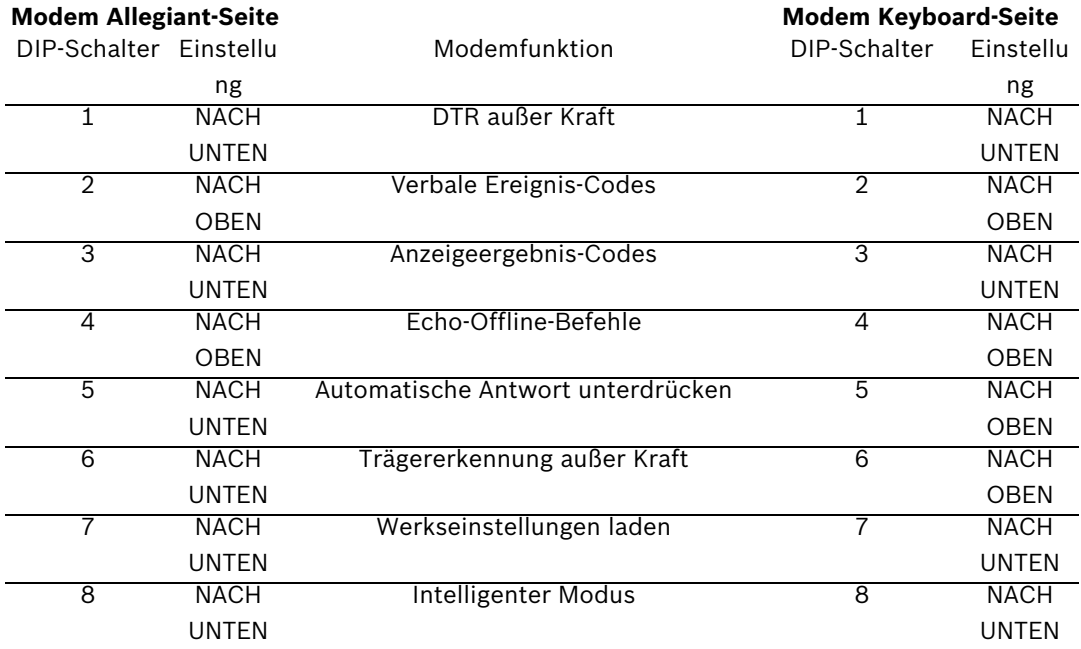

### **3.4 Konfiguration Konsolenerweiterung bei Verwendung von RS-232-Keyboardmodellen**

Keyboards vom Modell RS-232 können mit einer Konsolenporterweiterung der LTC 8712 Serie an ein Allegiant-System angeschlossen werden (siehe Abbildung *[Bild 3.7](#page-22-0)*.) Eine Konsolenporterweiterung der Serie LTC 8712 kann bei entsprechender Konfiguration bis zu vier RS-232-Keyboardanschlüsse unterstützen. Andere Geräte, z. B. ein PC, auf dem die Allegiant Master Control-Software ausgeführt wird, können an die nicht genutzten Ports der Porterweiterung angeschlossen werden. Da die Porterweiterung für die externen Anschlüsse nur eine einzige Baud-Rate unterstützt, für RS-232-Keyboards jedoch 9600 Baud erforderlich sind, müssen alle an die Anschlussweiterung angeschlossenen externen Geräte auch für den Betrieb in dieser Einstellung konfiguriert werden.

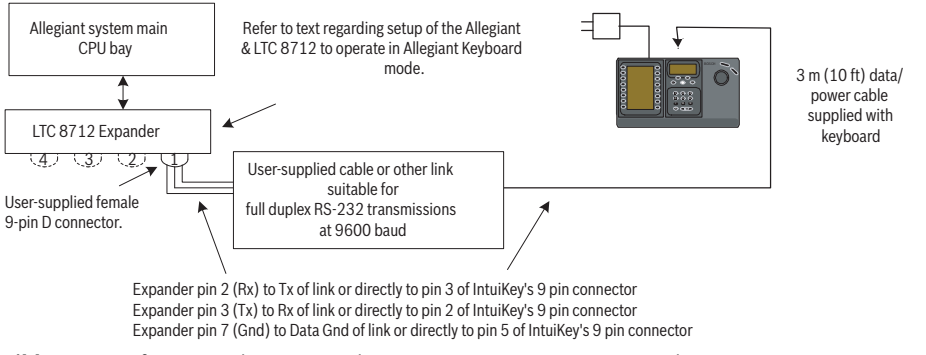

<span id="page-22-0"></span>**Bild 3.7** Konfiguration bei Verwendung einer LTC 8712 Serie Konsolenporterweiterung

Auf Allegiant-Systemen mit einem Druckerport können bis zu zwei

Konsolenporterweiterungen angeschlossen werden, die insgesamt acht Keyboards vom Modell RS-232 unterstützen.

Um ein Allegiant-System für den Betrieb mit einer LTC 8712 Konsolenporterweiterung zu konfigurieren, benötigen Sie Zugriff auf die DIP-Schalter der Allegiant-CPU, die PC-basierte LTC 8059 Master Control Software und möglichst ein Allegiant-Keyboard.

Um einen Allegiant-Konsolenport über die DIP-Schalter der CPU zu konvertieren, stellen Sie die DIP-Schalter 3 und 4 an den CPU-DIP-Schaltern S1, S100, S1001 oder S0201 auf EIN. (Die Schalternummer ist abhängig vom verwendeten Allegiant-Modell.) Nach dem Zurücksetzen des Systems (z. B. Stromversorgung aus/ein) wird der Allegiant-Konsolenport in den Porterweiterungsmodus gezwungen, und die RS-232-Datenrate wird automatisch auf 57.600 Baud eingestellt. Um einen Allegiant-Konsolenport über die Master Control Software zu konvertieren, bauen Sie eine Verbindung zum Allegiant-System auf, und wechseln Sie in den Online-Betrieb. Wählen Sie die Registerkarte "Parameter" und dann die Registerkarte "Optionen". Aktivieren Sie das Kontrollkästchen "Set Console Port to Port-Expander mode" (Konsolenport auf Porterweiterungsmodus einstellen). Laden Sie die Tabelle auf das Allegiant-System herunter.

Um einen Allegiant-Druckerport für den Betrieb im Porterweiterungsmodus zu konvertieren, konfigurieren Sie zuerst den Druckerport für den Betrieb als Konsolenport. Dafür stellen Sie DIP-Schalter 4 an den CPU-DIP-Schaltern S2, S101, S1002 oder S0202 auf EIN. (Die Schalternummer ist abhängig vom verwendeten Allegiant-Modell.) Nach dem Zurücksetzen des Systems (z. B. Stromversorgung aus/ein) wird der Druckerport den Betrieb als Konsolenport starten. Verwenden Sie dann entweder die Allegiant Nutzerfunktion 38 oder die Master Control Software, um den Port in den Porterweiterungsmodus zu setzen. Wenn Sie die Master Control Software verwenden, bauen Sie eine Verbindung zum Allegiant-System auf, und wechseln Sie in den Online-Betrieb. Wählen Sie die Registerkarte "Parameter" und dann die Registerkarte "Options". Aktivieren Sie das Kontrollkästchen "Druckerport auf Porterweiterungsmodus einstellen". Laden Sie die Tabelle auf das Allegiant-System herunter. Stellen Sie die internen DIP-Schalter der LTC 8712 Konsolenporterweiterung wie folgt ein:

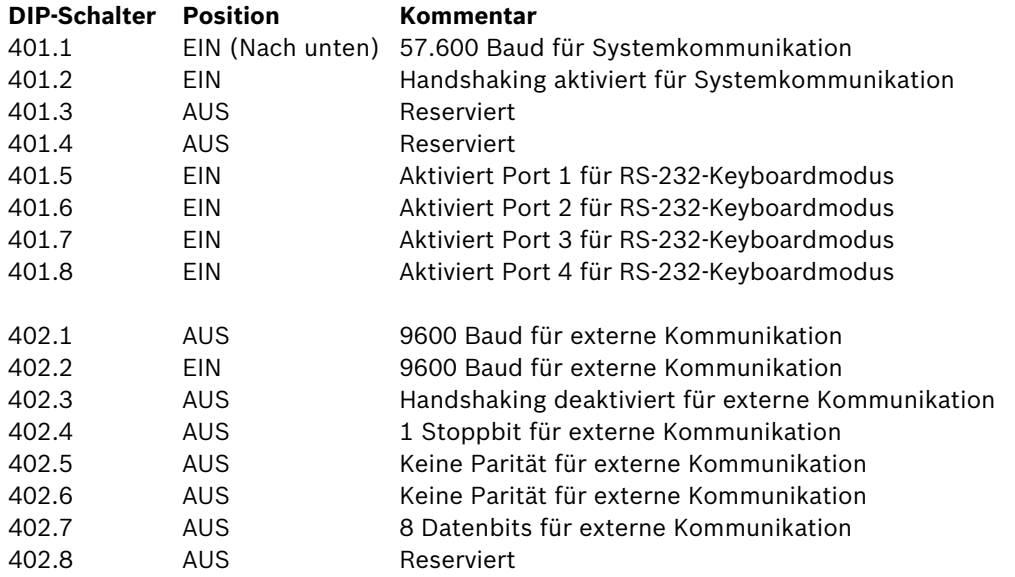

Vergessen Sie nicht, die Konsolenporterweiterung aus- und wieder anzuschalten, wenn Änderungen an den internen DIP-Schaltern vorgenommen werden.

Verbinden Sie die LTC 8712 Konsolenporterweiterung mithilfe des mitgelieferten Datenkabels mit dem entsprechend konfigurierten Port am Allegiant-System. Weitere Informationen finden Sie in der Bedienungsanleitung für die LTC 8712 Porterweiterung.

Das RS-232-Keyboard kann nun an den entsprechenden Port der Porterweiterung angeschlossen werden. Siehe dazu Abbildung *[Bild 3.7](#page-22-0)*.

#### **3.4.1 Anmeldefunktion bei Verwendung von RS-232-Keyboards**

Die Anmeldefunktion für Allegiant-Keyboards wird durch die Verwendung von RS-232- Keyboards nicht beeinflusst. Für zusätzliche Sicherheit des Systems kann diese Funktion bei Bedarf aktiviert werden. Beachten Sie, dass die Verwendung der Anmeldefunktion des Allegiant-Konsolenports nicht möglich ist. Die RS-232-Keyboards müssen unbeschränkten Zugriff auf die Allegiant-RS-232-Ports haben.

# **3.5 IntuiKey Terminalmodus**

Bei Betrieb des IntuiKey Keyboards im Terminalmodus wird das Verhalten vollständig von der auf einem Rechner ausgeführten Drittanbietersoftware bestimmt. Die gesamte Kommunikation zwischen dem Keyboard und dem PC des Drittanbieters erfolgt über eine RS-232-Schnittstelle. Das folgende Diagramm verdeutlicht diese Konfiguration:

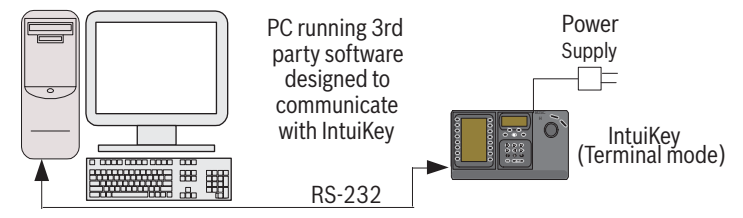

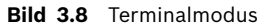

Für diesen Anschluss ist ein standardmäßiges RS-232-Null-Modemkabel erforderlich. Bei Bedarf kann das Kabel S1385 von Bosch Security Systems verwendet werden. Schließen Sie ein Ende des RS-232-Schnittstellenkabels an den 9-poligen seriellen RS-232-Port ganz rechts auf der Rückseite des Keyboards an. Schließen Sie das andere Ende des RS-232- Schnittstellenkabels an einen COM-Port des PCs an.

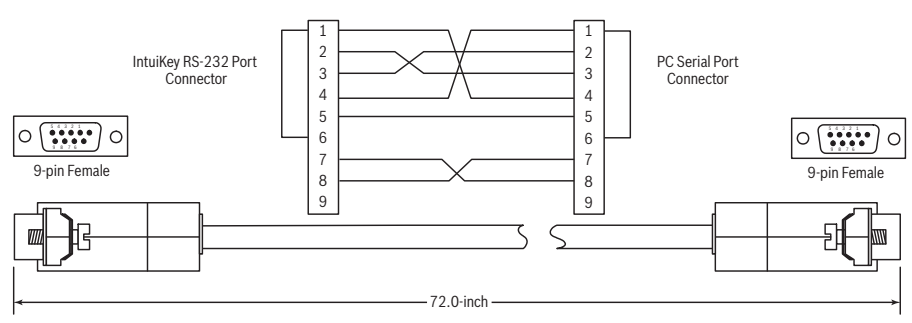

**Bild 3.9** S1385 Kabel - Stiftbelegung

# **3.6 Konfigurieren des IntuiKey Keyboards**

Die Plug-and-Play-Funktion des IntuiKey Keyboards ermöglicht den Betrieb, sobald das Keyboard mit den Systemkomponenten verbunden ist. Möchten Sie die Standardeinstellungen überprüfen oder einige von ihnen ändern, beachten Sie bitte die folgenden Informationen und Verfahren für den Steuermodus des Keyboards.

#### **3.6.1 Aufrufen des Menüs Keyboardsteuerung**

- 1. Drücken Sie PROD, um das Auswahlmenu des Geräts anzuzeigen.
- 2. Drücken Sie den Softkey mit der Beschriftung "Keyboard Strg.". Der Softkey des Menüs "Keyboard Strg." ist im letzten Teil der Geräteliste aufgeführt.
- 3. Die Softkeyanzeige zeigt das Hauptmenü "Keyboard Strg." (siehe Abbildung *[Bild 3.10](#page-25-0)*). Es folgt eine Übersicht über die Menüoptionen des Menüs "Keyboard Strg.".

|                | Exit                      |                              | (⊴ |
|----------------|---------------------------|------------------------------|----|
|                | Factory<br>Reset          | Firmware<br>Upgrade          | Ē  |
| $\overline{a}$ | Protocol<br><b>RS-485</b> |                              | C  |
|                | Language<br>Select        | Allegiant<br>Baud<br>9600    | €  |
|                | Keyboard<br>Test          | Contrast<br>Adjust           | G  |
|                | I CD<br>Test              | Key Click<br>On/Off          | €  |
| ้⊳             | Joystick<br>Auto Cal.     | Display<br>Inverse<br>Normal | Ξ  |

<span id="page-25-0"></span>Bild 3.10 Menü "Keyboard Strg."

# **3.6.2 Menüoptionen "Keyboard Strg."**

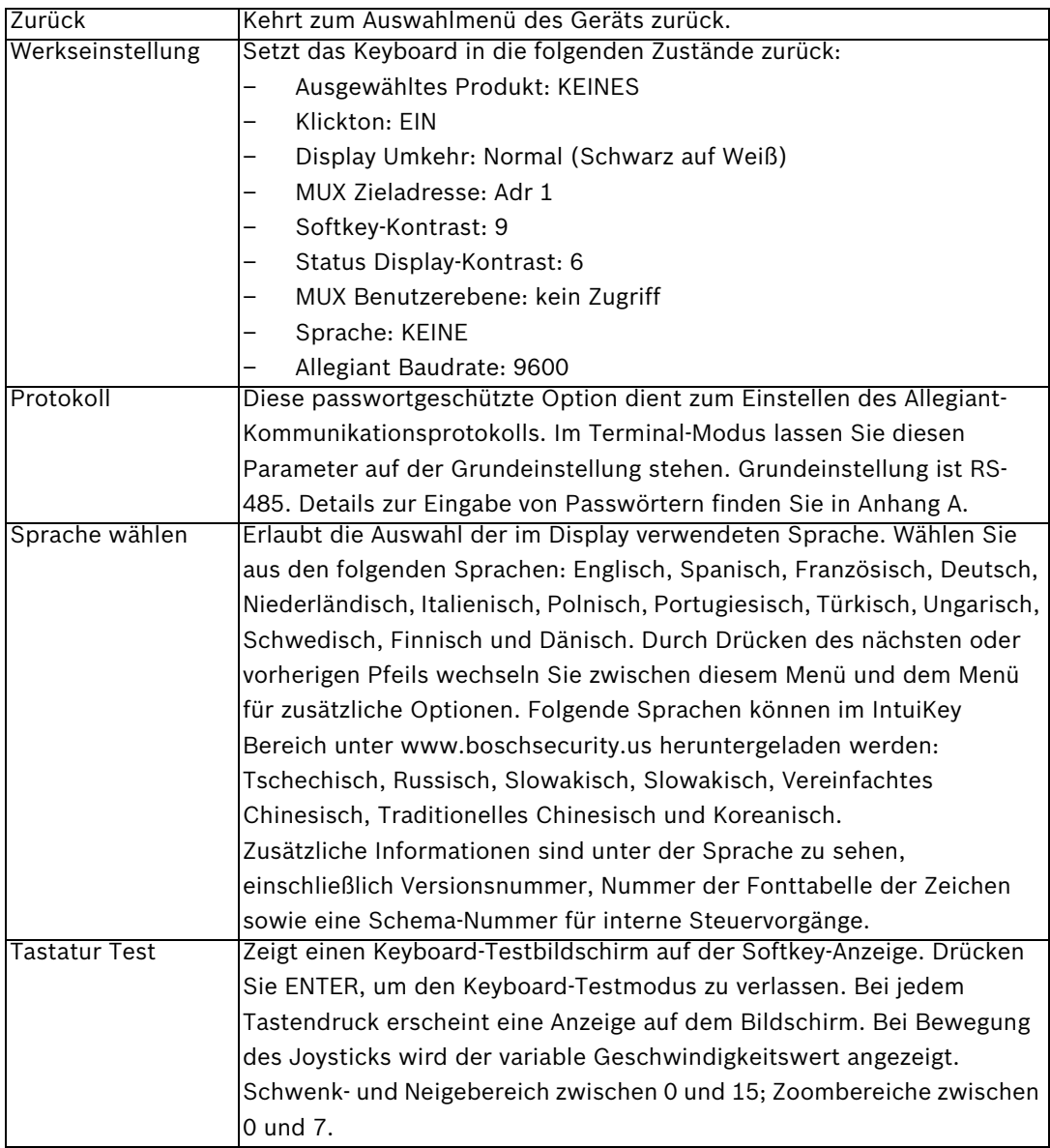

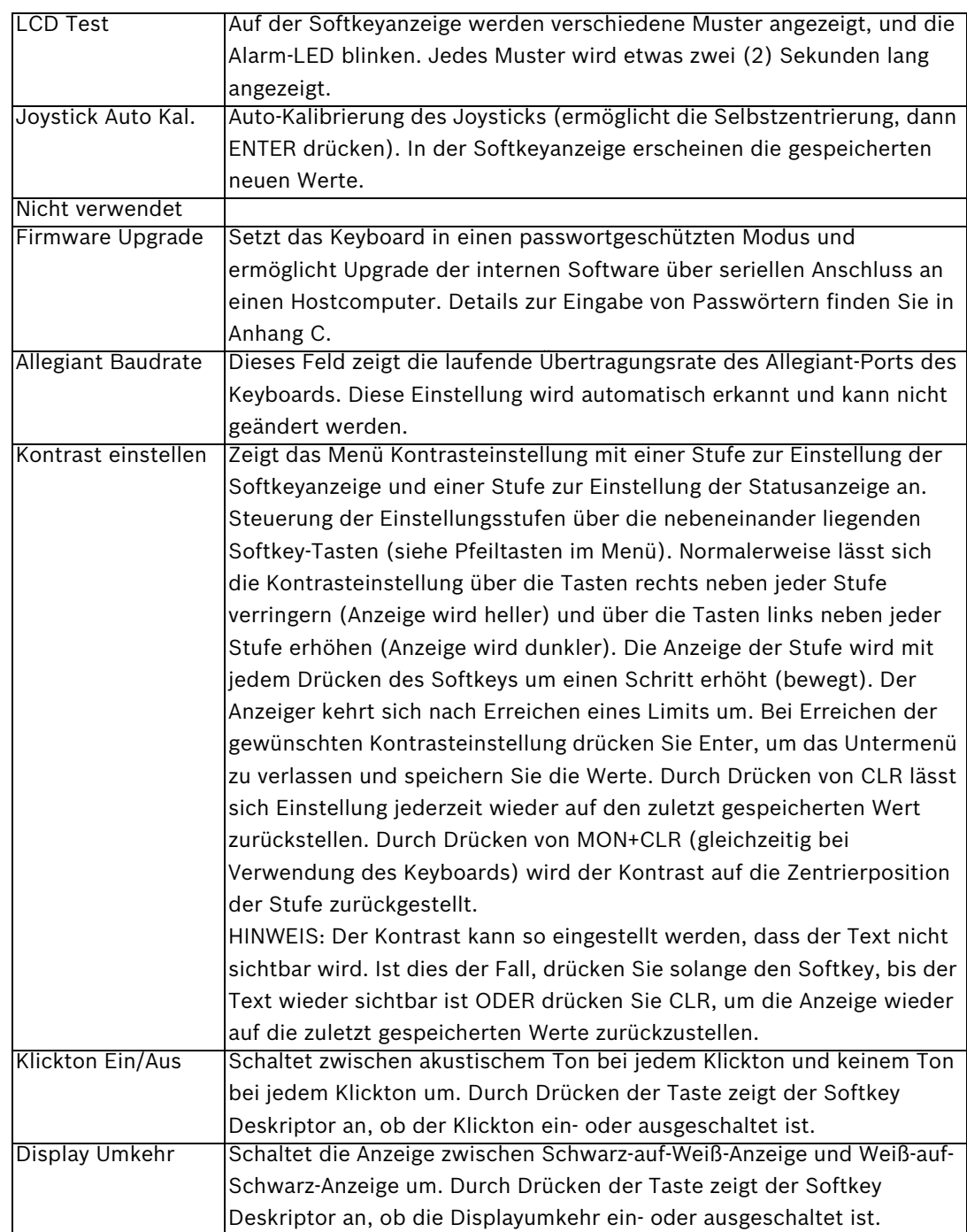

# **4 Problembehandlung**

# **4.1 System**

- 1. Keine Textanzeige:
	- Vergewissern Sie sich, dass das Keyboard über mindestens eine der nachstehenden Komponenten mit Strom versorgt wird:
		- MUX RJ-11 Kabel

Allegiant RJ-11 Kabel

DC Netzanschlussbuchse

- Möglicherweise ist der LCD-Kontrast so eingestellt worden, dass die Anzeige nicht lesbar ist. Durch gleichzeitiges Drücken von MON und CLR wird der Kontrast auf eine Mittelposition zurückgesetzt, so dass die Anzeige wieder lesbar ist. Ist der Kontrast zurückgesetzt, wählen Sie "Keyboard Strg." im Produktmenü, dann den Softkey für "Kontrast einstellen", und stellen Sie den LCD-Kontrast für eine optimale Lesbarkeit ein.
- 2. Keine LCD- oder Keyboard-Hintergrundbeleuchtung
	- Die Hintergrundbeleuchtung des KBD-Keyboards ist so schwach, dass sie unter hellen Lichtverhältnissen nicht sichtbar ist.
- 3. LCD hat scheinbar *schlechte* Pixel:
	- Zur Überprüfung des LCD wählen Sie "Keyboard Strg." im Produktmenü, dann LCD Test, um mit einer Reihe von Testdurchläufen der LCDs zu beginnen.

# **4.2 Keyboard**

- 1. Wenn im Produktmenü DVR oder Multiplexer fehlen:
	- In den Videogeräten ist keine eindeutige Adresse eingestellt worden. Verwenden Sie die Bedienelemente auf der Frontseite, um im Bildschirmmenü die Adresse zuzuweisen und die Kameranummern zu starten. Bei in Konflikt stehenden Adressen im System erkennt IntuiKey die Videogeräte nicht korrekt.
	- Überprüfen Sie alle Verbindungskabel zwischen dem Keyboard und anderen Geräten auf Beschädigungen.
- 2. Wenn im Produktmenü das Allegiant-System nicht angezeigt wird:
	- Überprüfen Sie, ob Sie ein KBD-Universal-Keyboard verwenden. Wird die Stromversorgung des Keyboards unterbrochen und anschließend wiederhergestellt, erscheint auf dem Keyboard ein Sign-On-Banner. In der obersten Zeile der Softkeyanzeige und der Statusanzeige wird die Art des verwendeten Keyboards angezeigt (nur das KBD-Universal-Keyboard kann die Kreuzschienensysteme der Allegiant-Serie steuern).
	- Überprüfen Sie alle Verbindungskabel zwischen dem Keyboard und anderen Geräten auf Beschädigungen.
	- Das KBD-Universal-Keyboard unterstützt nur das ".6P" Keyboard-Protokoll.
- 3. Eingeschränkte Tasten- und Joystick-Bedienung:
	- Zur Überprüfung der Bedienung des Keyboards wählen Sie "Keyboard Strg." im Produktmenü, und drücken Sie dann den Softkey "Keyboard Test". Dadurch wird die Bedienung aller Tasten und des Joysticks überprüft.

### **4.3 Kamerasteuerung**

- 1. Bei Drücken eines mit einem Kamerabefehl verknüpften Softkeys erscheint nicht die erwartete Antwort:
	- Einige Kamerafunktionen können gesperrt werden. Es ist kein Softkey mit dem Befehl zur Freigabe der Kamera verknüpft, daher müssen Sie die Kamerabefehle manuell freigeben.
	- Das Keyboard listet die Kamerabefehle auf. Manche Befehle werden möglicherweise von der gerade ausgewählten Kamera nicht unterstützt. Informationen zu den Kamerafunktionen entnehmen Sie bitte dem Handbuch Ihrer Kamera.
- 2. Kamerafunktion ist in den Menüs nicht verfügbar.
	- Wie bei G3A Dome Version 2,0 sind alle Kamerafunktionen über das Menü "Erw. Menü" des AutoDome zugänglich. Wählen Sie Kamerasteuerung aus und drücken Sie den Softkey "Erw. Menü".
- 3. Der Joystick scheint nicht zu funktionieren:
	- Vergewissern Sie sich, dass Sie eine bewegliche Kamera steuern.
	- Stellen Sie die richtige Verkabelung sicher.
	- Möglicherweise muss der Joystick neu zentriert werden. Wählen Sie "Keyboard Strg." im Produktmenü, drücken Sie den Softkey "Joystick Auto Kal.", und folgen Sie den Bildschirmanweisungen.

## **4.4 Verschiedenes**

- 1. Sobald das Keyboard eingeschaltet ist, erscheint der Boot-Loader-Bildschirm mit der Meldung "Bootloader User Requested":
	- Das Keyboard befindet sich Firmware Upgrade-Modus. Drücken Sie CLR, wenn Sie keine neue Firmware laden möchten.
- 2. Sobald das Keyboard eingeschaltet ist, erscheint der Boot-Loader-Bildschirm mit der Meldung "Bootloader BAD CHECKSUM":
	- In der Firmware ist ein Fehler festgestellt worden. Durch das erneute Laden der Firmware sollte sich das Problem beheben lassen. Nähere Informationen zum Firmware-Upgrade des Keyboards finden Sie im Abschnitt Softwareupdate unter www.boschsecurity.com. Wenden Sie sich bitte an den Kundendienst, wenn sich das Problem dadurch nicht beheben lässt.

# **A Sicherheitsinformation**

#### **IntuiKey Sicherheit**

Funktionen, die nicht unbeabsichtigt geändert werden sollten, sind durch ein Generalpasswort geschützt. Durch gleichzeitiges Drücken von 1 und 0 ist dieses Passwort zugänglich. Werden die Tasten nicht binnen einer (1) Sekunde gedrückt, läuft der Befehl aus. **AutoDome Sicherheit**

AutoDome verfügt über Sicherheitsfunktionen, um den Zugriff auf das Menü "Erw. Menü" zu beschränken.

Um Zugriff auf das Menü "Erw. Menü" zu erlangen, geben Sie den Befehl "Auxiliary Off 90" ein. Ist kein Passwort festgelegt, ermöglicht das AutoDome Standardpasswort 0000 (vier Nullen) über den Befehl "Auxiliary Off 90" die direkte Freigabe der Sicherheitsfunktion für die Befehle im Menü "Erw. Menü".

Nach einem Zeitraum von dreißig (30) Minuten sperrt AutoDome automatisch den Zugriff auf das Menü "Erw. Menü".

Wenn die AutoDome Passwortfunktion aktiviert ist, geben Sie das entsprechende Passwort über den Keyboard-Joystick ein.

#### Europe, Middle East, Africa:

Bosch Security Systems B.V. P.O. Box 80002 5600 JB Eindhoven, The Netherlands Phone: + 31 40 2577 284 Fax: +31 40 2577 330 emea.securitysystems@bosch.com www.boschsecurity.com

#### Germany

Bosch Sicherheitssysteme GmbH Robert-Koch-Straße 100 85521 Ottobrunn Tel.: +49 (0)89 6290 0 Fax:+49 (0)89 6290 1020 de.securitysystems@bosch.com www.bosch-sicherheitsprodukte.de

#### Weitere Informationen zu unseren Produkten:

Bosch Sicherheitssysteme STDE Werner-Heisenberg-Strasse 16 34123 Kassel Tel.: /Fax: +49 (0)561 89 08 CCTV: -200/-299; Comm. -300/-399 Einbruch/Brand/Access: -500/-199 de.securitysystems@bosch.com www.bosch-sicherheitsprodukte.de

© Bosch Security Systems, Inc. 2008; F.01U.115.021 | 1.92 | 2008.12; Data subject to change without notice.